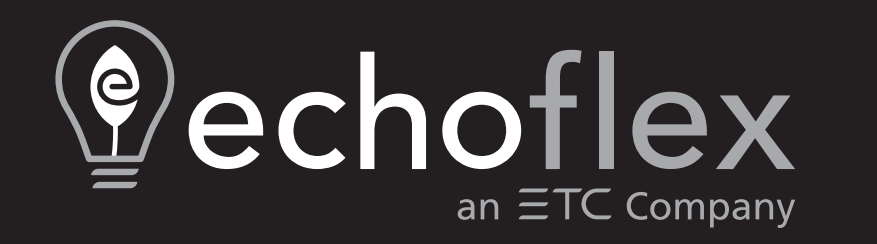

# **Garibaldi Pro Software Configuration Guide**

Version 3.0

Part Number: 8188M1420-3.0.1 Rev.A Released: 2022-01

To view a list of Echoflex trademarks and patents, go to **[echoflexsolutions.com/ip](http://www.echoflexsolutions.com/ip/)**. All other trademarks, both marked and not marked, are the property of their respective owners.

Echoflex intends this document, whether printed or electronic, to be provided in its entirety.

# **Table of Contents**

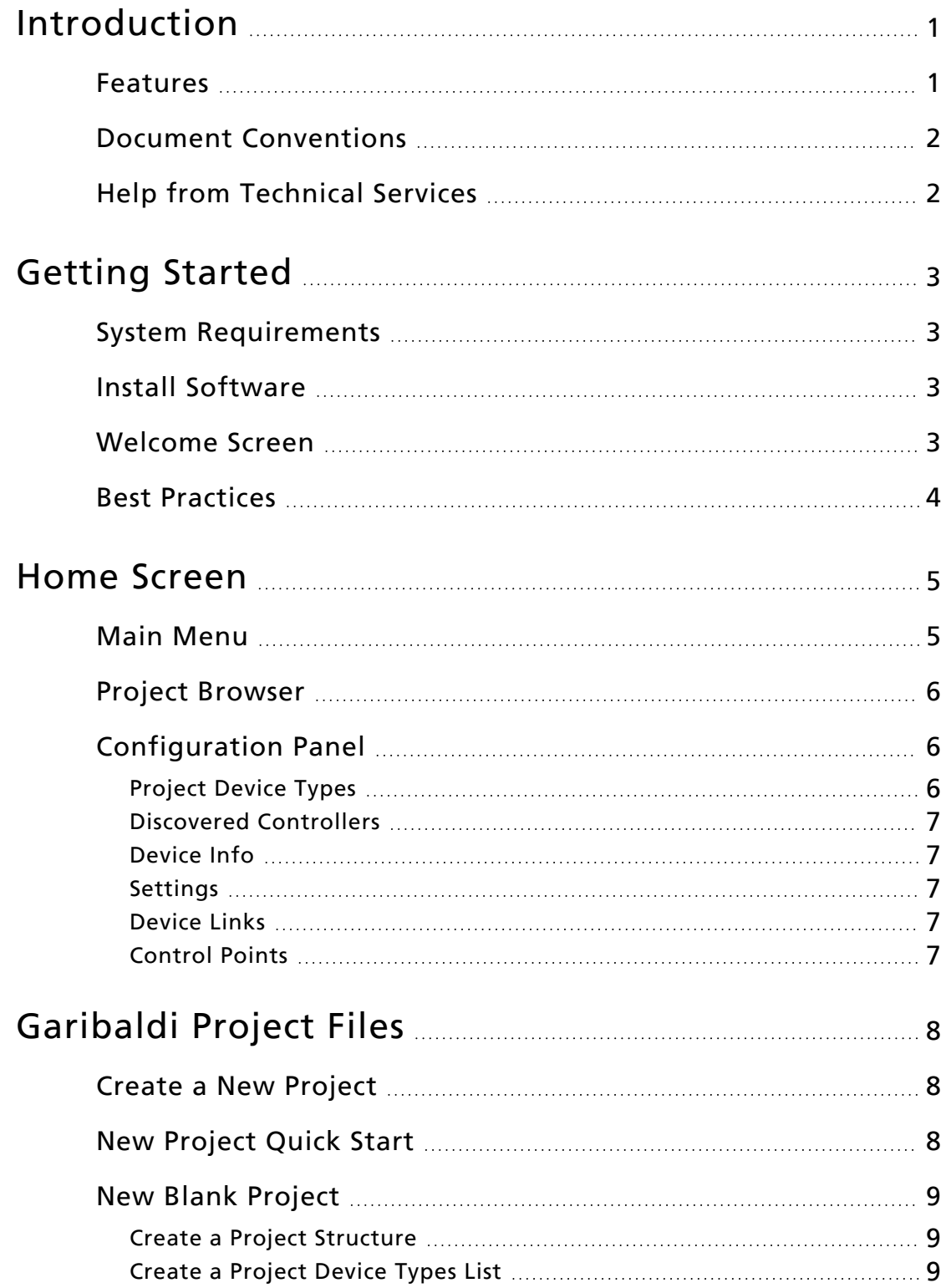

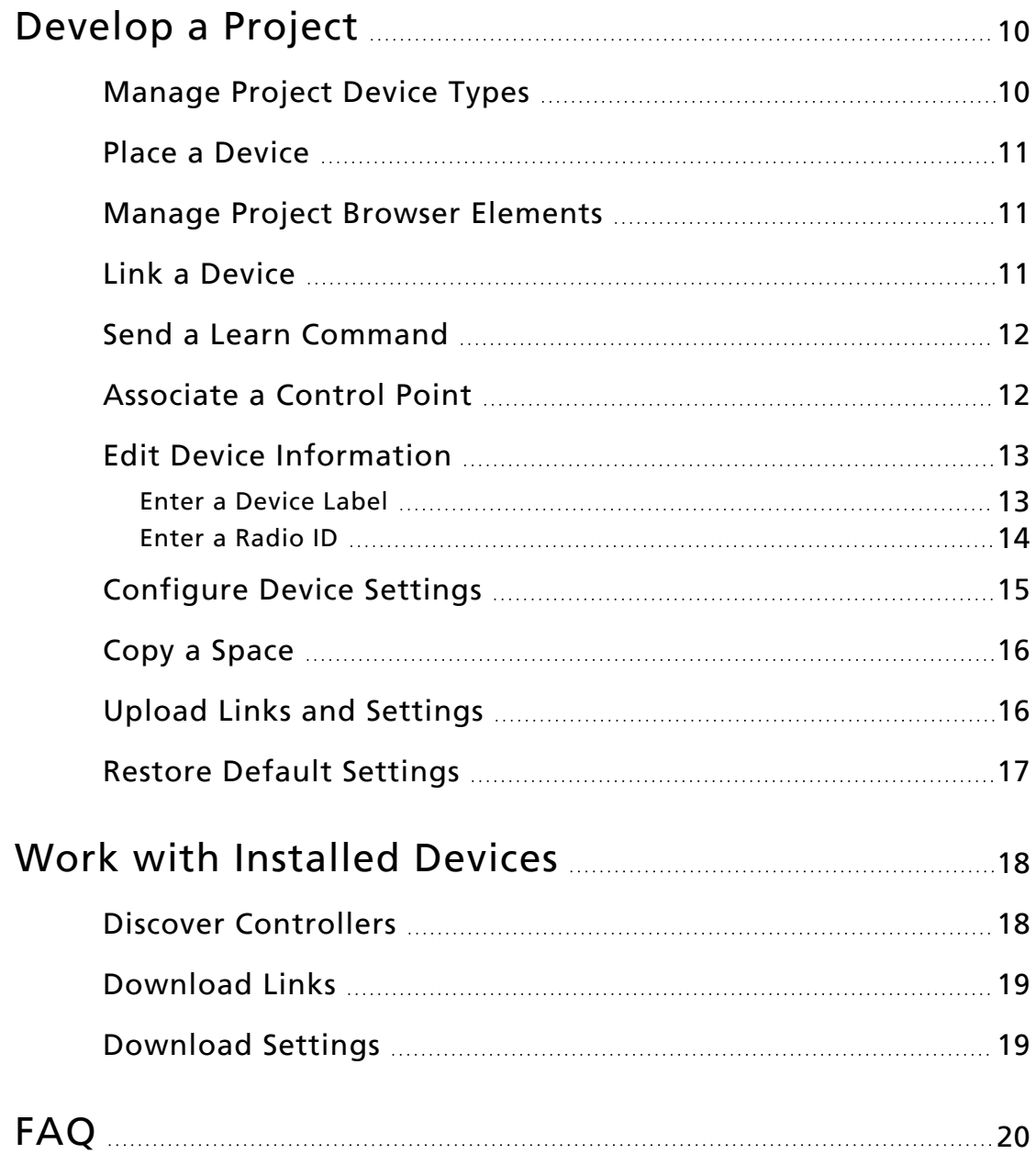

## <span id="page-5-0"></span>Introduction

Garibaldi Pro software provides technicians and commissioning agents with features and tools to easily configure wireless devices and manage any Echoflex installation from one simple project browser view. You can commission a new project from scratch using the embedded configuration logic or connect to an installed project.

For an installed project, you can identify all Echoflex devices in the system, monitor wireless traffic, evaluate performance, troubleshoot, and revise configuration settings as required.

This guide describes how to use Garibaldi Pro to organize and configure wireless devices that make up your energy efficient lighting system.

#### <span id="page-5-1"></span>Features

- Create scalable wireless control projects, remotely or on site
- Online access to database of Echoflex devices
- Intuitive file representation of real project sites
- Tools to set up and manage project structure and configurations
- Identify and include pre-configured controllers
- Share project configuration files
- Choice of user preferences

## <span id="page-6-0"></span>Document Conventions

Echoflex user documentation is designed for print or electronic use. Cross-references highlighted in this document are links to the referenced section of the guide.

This guide uses the following conventions:

- Names of configuration settings are emphasized in italics.
- Switch actions (ON/OFF) and relay events (lights ON/OFF) are emphasized in ALL CAPS.
- Interactive elements of the interface for a task are emphasized in **Bold**.

Please email comments about this guide to: **[TechComm@etcconnect.com](mailto:TechComm@etcconnect.com)**.

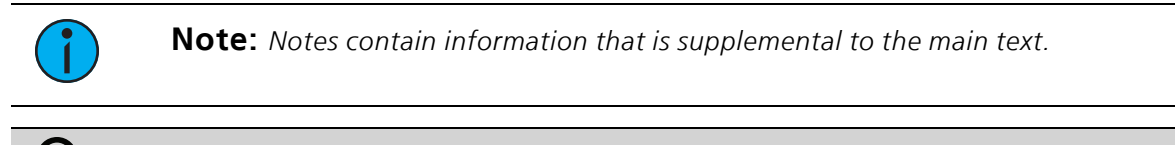

**Tip:** Tips suggest time-saving methods to improve your workflow.

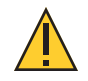

**CAUTION:** *<sup>A</sup> Caution statement indicates situations where there may be undefined or unwanted consequences of an action, potential for data loss or an equipment problem.*

#### <span id="page-6-1"></span>Help from Technical Services

If you are having difficulties that are not addressed by this document, contact Echoflex support at **[service@echoflexsolutions.com](mailto:service@echoflexsolutions.com)** or the main website at **[echoflexsolutions.com](http://www.echoflexsolutions.com/)**. If none of these resources are sufficient, contact Technical Services directly at the office identified below.

When calling for help, take these steps first:

- Prepare a detailed description of the problem
- Be near the equipment for troubleshooting
- Find your notification number if you have called in previously

Technical Services Department

3031 Pleasant View Road

Middleton, WI 53562

800-775-4382 (USA, toll-free)

+1-608-831-4116

**[service@echoflexsolutions.com](mailto:service@echoflexsolutions.com)**

## <span id="page-7-0"></span>Getting Started

This section describes the system requirements for installing Garibaldi Pro and how to get upand-running fast.

Once your system is set, explore *Best [Practices](#page-8-0)* for recommendations on how to use Garibaldi Pro effectively to manage wireless project configurations.

#### <span id="page-7-1"></span>System Requirements

- Computer with Windows® 10
- 2 GHz processor, or better
- 1 GB RAM, or better
- 70 MB free disk space
- Echoflex Serial Interface
	- Model ERUSB-SU, 902 MHz, part number: 8188A1142
	- Model ERUSB-SY, 868 MHz, part number: 8188A1343
- Display resolution of 1024 x 768, or better
- Internet connection

#### <span id="page-7-2"></span>Install Software

Garibaldi Pro is available for download from Echoflex at **[echoflexsolutions.com](https://www.echoflexsolutions.com/products/interfacesgateways/garibaldi-pro)** at no cost.

- 1. Download the Garibaldi Pro executable file, example project file, and PDF version of the user guide, if required. An online version of the guide is included with the software.
- 2. Run the installation wizard.
- 3. Launch Garibaldi Pro.
- 4. Click **Tools** > **Update Database** from the Main Menu to generate the latest version of the Echoflex device database.

#### <span id="page-7-3"></span>Welcome Screen

The Welcome Screen displays real-time graphic feedback of detected messages and signal strength to help you evaluate performance and troubleshoot communication issues.

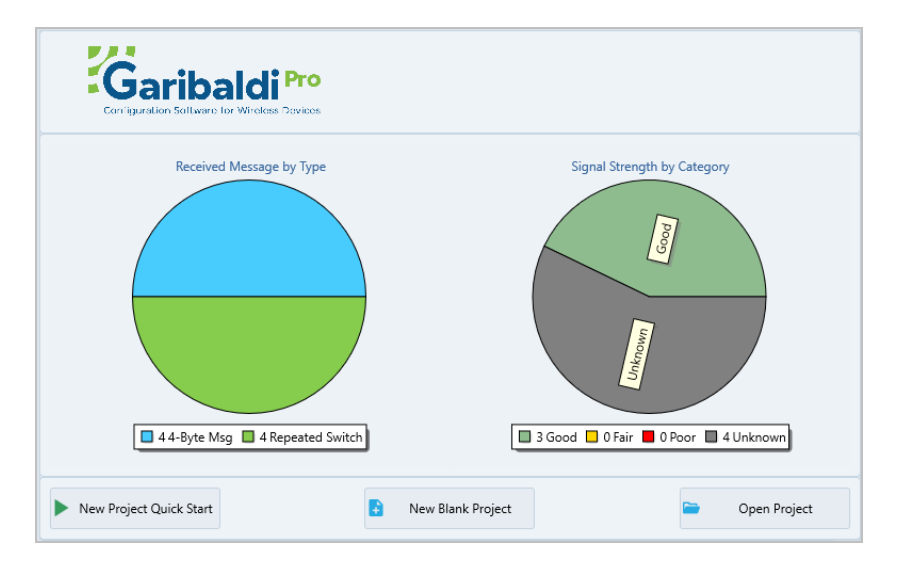

Buttons at the bottom of the Welcome Screen provide three options to get started:

- *New [Project](#page-12-2) Quick Start* select to create an automated structure for a new project.
- *New Blank [Project](#page-13-0)* select to create the project structure manually.
- **Open Project** to get oriented with the interface, open an existing Garibaldi Pro file or the example project file from the folder you selected for the download. Explore the structure and elements as described in *Home [Screen](#page-9-0)*.

To generate the latest version of the Echoflex device database, click **Tools** > **Update Database** from the Main Menu.

#### <span id="page-8-0"></span>Best Practices

Garibaldi Pro is designed to save time and enhance system control. The following best practices are provided to help you get the most out of this tool.

- Before you start a Garibaldi Pro project, gather all available information about the installation plan, the devices, and radio IDs as this will simplify the project management process. See *[Garibaldi](#page-12-0) Project Files on page 8*.
- Use the Upload and Download synchronizing features knowingly. For example, use these features only when you are confident in the device information (download) or the Garibaldi Pro project file information (upload). The information on the destination is overwritten. See *Upload Links and [Settings](#page-20-1) on page 16* and *[Download](#page-23-0) Links on page 19*.
- Save the project file each time you complete a configuration for a space.
- When adding devices to the Project Browser, enter the **[radio](#page-18-0) IDs** to enable real linking and take advantage of the *[Download](#page-23-0) Links* feature.
- Use *Copy a [Space](#page-20-0)* to quickly build a structure that uses the same configured devices throughout the project site.
- Add descriptive **[Device](#page-17-1) Labels** to provide more information about connections in the project. Adding a unique label that identifies relationships may help in projects that have many of the same type of device on the same floor.
- Use a naming convention that works if you copy the space. For example, if your zone names are *Rm100 daylight* and *Rm100 non-daylight*, it may be confusing if you copy the space to Room 405. Avoid using space-specific identifiers, or be prepared to rename them.

<span id="page-9-0"></span>The Home Screen displays the Main Menu, the interactive Project Browser on the left, and the context-sensitive Configuration Panel on the right.

At the bottom of the screen, a green icon indicates a connected serial interface that enables wireless communication with devices that are within range. A red icon displays when a serial interface is not connected.

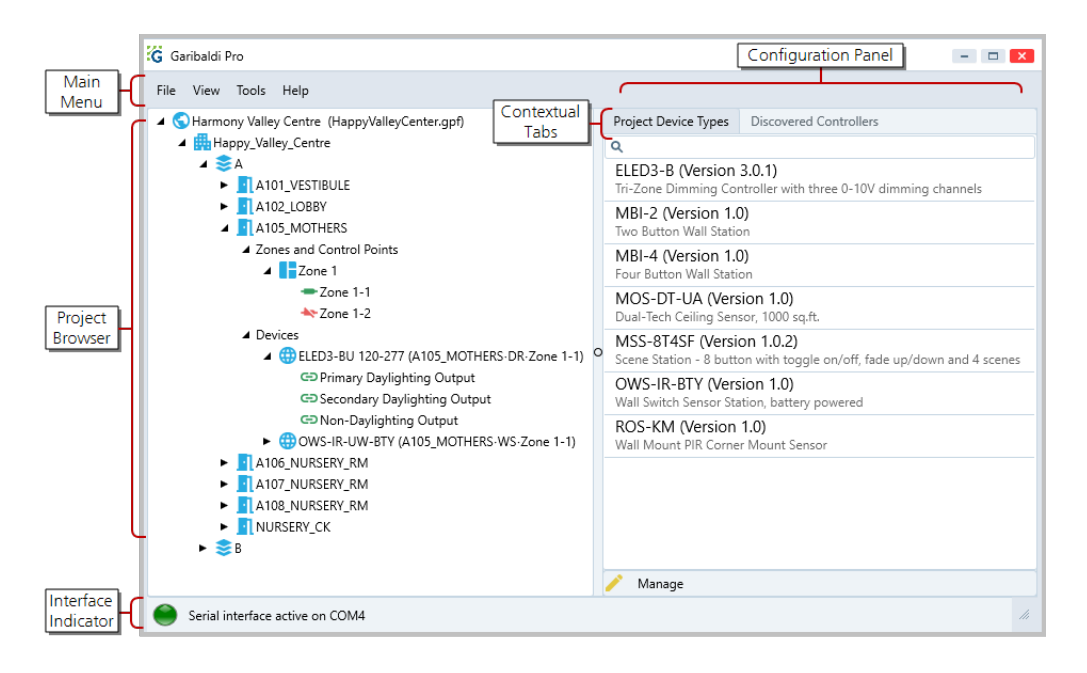

#### <span id="page-9-1"></span>Main Menu

You can access the following basic control features from the Main Menu.

**File** - Create new projects or manage existing projects using the file options. Garibaldi Pro projects have a .gpf file extension.

**View** - Set your user preferences: select a Device Settings level and choose between a Dark Theme or Light Theme to display the interface.

**Tools** - Update the Echoflex device type database for use in your projects. Requires an internet connection.

**Help** - Access the online help.

## <span id="page-10-0"></span>Project Browser

The Project Browser provides an expandable project structure that identifies the project's site, buildings, floors, and spaces where you can coordinate, connect, and configure devices. A space describes any type of defined area, for example a room, hallway, stairwell, or parking garage. The Project Browser also identifies zones and control points, the location of each device, and whether it is linked.

Each element in the Project Browser has a right-click menu that provides context-sensitive control options. To edit Project Browser elements, see *Manage Project Browser [Elements](#page-15-1) on [page 11](#page-15-1)*.

A Garibaldi Pro project is a virtual representation of a site that becomes a working model only after the controllers are powered and configured with radio IDs for all the linked devices.

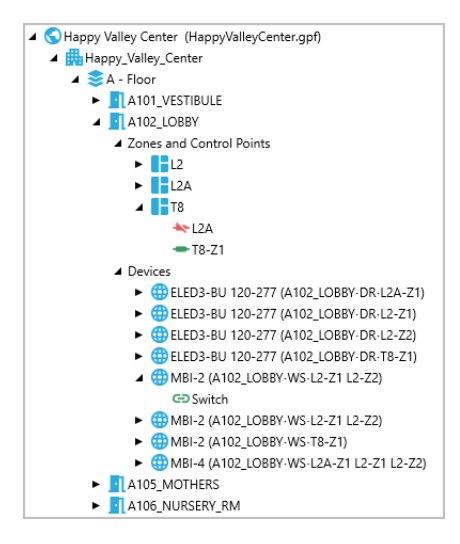

 $\Omega$ 

**Tip:** To expand or collapse a level in the Project Browser click the black triangle. Double-click the name of the element to expand or collapse all levels.

#### <span id="page-10-1"></span>Configuration Panel

The tabs that display in the Configuration Panel are determined by the element selected in the Project Browser. The descriptions below provide an overview of each tab. For working instructions, see *[Develop](#page-14-0) a Project*.

#### <span id="page-10-2"></span>Project Device Types

The Project Device Types tab lists the device types that have been selected from the database and can be added to your project. Each device type listed has a model, firmware version, and short description. To edit the list of devices, see *[Manage](#page-14-1) Project Device Types on page 10*.

**About the Device Database**: The device database includes profile information for all the eligible Echoflex devices and firmware versions, both current and previous. Every project must have a Project Device Types list. Creating a Project Device Types list simplifies placing multiple instances of the same device throughout the project.

When you create a new list make sure you select from an up-to-date database. Click **Tools** > **Update Database** from the Main Menu to generate the latest version.

## <span id="page-11-0"></span>Discovered Controllers

The Discovered Controllers tab lists controllers that are powered and within wireless range of the Echoflex serial interface. This feature provides a quick method for identifying controllers when you are at an installed project site. When a discovered controller is added to the Project Browser, the controller's profile is automatically added to the Project Device Types list. To use this feature, see *[Manage](#page-14-1) Project Device Types on page 10*.

## <span id="page-11-1"></span>Device Info

The Device Info tab provides profile information about the device that is selected in the Project Browser: an image, description, label, and unique radio ID. If the radio ID is not entered, you can choose a method for adding it. To edit the device label or radio ID, see *Edit [Device](#page-17-0) [Information](#page-17-0) on page 13*.

#### <span id="page-11-2"></span>Settings

The Settings tab provides a list of settings for a configurable device that is selected in the Project Browser. Settings are organized into levels and sorted alphabetically according to the control function. To configure settings, see *[Configure](#page-19-0) Device Settings on page 15*.

#### <span id="page-11-3"></span>Device Links

The Device Links tab provides a structured view of the devices that are linked or can be linked to the device that is selected in the Project Browser. To link a device, see *Link a [Device](#page-15-2) on [page 11](#page-15-2)*.

#### <span id="page-11-4"></span>Control Points

The Control Points tab provides a structured view of the eligible controllers that can be associated to the zone that is selected in the Project Browser. A control point in a zone describes a specific wiring connection, like a circuit number. You can create and label control points to map the wiring connections for a project. A zone can have multiple control points, each of which can be associated with a different controller. To associate a control point, see *[Associate](#page-16-1) a Control Point on page 12*.

<span id="page-12-0"></span>Garibaldi Pro is a software tool that allows you to manage wireless Echoflex projects easily and efficiently. It provides a representation of the devices' physical locations, their relationships, settings, and control. Garibaldi Pro also allows you to define and modify these elements and synchronize the site installation with the Garibaldi Pro project file.

- If your project was pre-commissioned by Echoflex with a ship date of September 2021 or later, a Garibaldi Pro project file already exists. Use the QR code provided with the project shipment to access the file in the project folder. If you cannot access the code, contact the sales agent or Echoflex and request the file.
- If your project was pre-commissioned by Echoflex before September 2021, the project file is not compatible with Garibaldi Pro. You may use the file with the previous version of Garibaldi software to manage your project and make changes as necessary. If the file is not available, contact the sales agent or Echoflex to request this file.

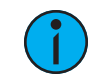

**Note:** *To update and manage an old project with Garibaldi Pro, use the new project tools to recreate it in Garibaldi Pro.*

• If you have an installed project that was not pre-commissioned by Echoflex, the process of creating the Garibaldi Pro project file will be more hands-on. Echoflex products are shipped with extra radio ID labels for applying to the *As-Built Drawings* for the project. Use these drawings and radio ID labels to map your project site structure, identify, and locate installed devices. Garibaldi Pro provides features to help you easily create links between devices and download from configured controllers.

Once you are up and running, managing different aspects of an Echoflex project becomes straightforward. For example, replacing a controller on site is easy when you can identify its exact location, the firmware version, and what is linked to it. After you install the replacement, you can simply *Upload Links and [Settings](#page-20-1)* to fully integrate the new controller.

## <span id="page-12-1"></span>Create a New Project

Garibaldi Pro provides multiple ways to start a new project.

- *New [Project](#page-12-2) Quick Start* an easy-to-use default template that prompts you with steps to build a project structure.
- *New Blank [Project](#page-13-0)* a manual way to design a project structure.
- Open Project open an existing project file to use as a template and click **File > Save As**.

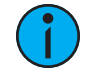

**Note:** *You can create the project structure, add and link devices, and configure settings without being on site. To record the unique radio ID you must either have the information to enter manually or capture it wirelessly on site. See Enter a [Radio](#page-18-0) ID on [page 14](#page-18-0).*

#### <span id="page-12-2"></span>New Project Quick Start

The New Project Quick Start method makes it easy to define a structure using terminology that best describes your project and to select devices you want to include.

- 1. Click **File** > **New Project Quick Start** and follow the prompts.
- 2. Double-click or drag and drop devices from the database to the Project Device Types list. To remove a device you added in error, double-click or drag it back from left to right.

3. Click **Finished**. The structure you created is displayed in the Project Browser. The following screenshot shows the default element names.

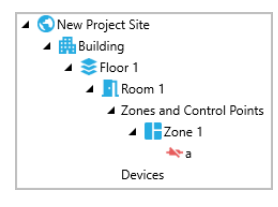

- 4. Use the right-click menu to rename, add, or delete an element.
- 5. Drag and drop devices from the Project Device Types list to the target space in the Project Browser. See *Place a [Device](#page-15-0)*.

## <span id="page-13-0"></span>New Blank Project

Once you are familiar with Garibaldi Pro and know the project structure you want to create, it may be more efficient to create a new project manually.

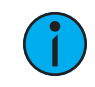

**Note:** *To use an existing project as a template for a new project, open the template project, click Save As, and modify the elements as required.*

#### <span id="page-13-1"></span>Create a Project Structure

Use the right-click menu in the Project Browser to rename, add, or delete elements as required.

- 1. Click **File** > **New Blank Project**.
- 2. Right-click **New Project Site** and click **Rename Site** to name the project.
- 3. Right-click the renamed project site and click **Add Building**.
- 4. Enter a name for the building and click **OK**. A hierarchical sub-structure that includes one floor, one space, one zone, one control point, and a place for devices is automatically created. Add multiple buildings as required (for example, West Wing and East Wing).

#### <span id="page-13-2"></span>Create a Project Device Types List

A new blank project does not have any device types. Select the devices you want for the project from the Echoflex device database.

- 1. Click **Devices** in the Project Browser and click the **Project Device Types** tab in the configuration panel.
- 2. Click **Manage** to access the device database.
- 3. Select the **Only Display Current Device Types** check box to restrict the list of devices. If you are looking for older devices or want to see all the devices, clear the check box.

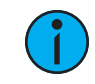

**Note:** *To find a device, use the Search field to enter a model name or other criteria. Select a device to display its profile information.*

- 4. Double-click or drag and drop each device from **Device Database**, one at a time, right to left. To remove a device you added in error, double-click or drag it back from left to right.
- 5. Click **OK** to save the **Project Device Types** list and close the window. To place an instance of a device in a space, see *Place a Device on [page 11](#page-15-0)*.

## <span id="page-14-0"></span>Develop a Project

Garibaldi Pro's management features make it easy to develop and edit a project file. You can modify the device list, place devices in spaces according to your design, edit and copy the project structure, establish links, and configure settings.

## <span id="page-14-1"></span>Manage Project Device Types

Each project has a Project Device Types list that you can edit at any time. To ensure you have access to the latest device catalog, update the device database (**Tools** > **Update Database**).

Profile information for device types is generic; the radio ID field is blank and all the settings are default values. This allows you to place an instance of a device in the Project Browser once or multiple time, and then modify it as required.

- 1. Select any element in the Project Browser and click the **Project Device Type** tab.
- 2. Click **Manage** to access the device database.

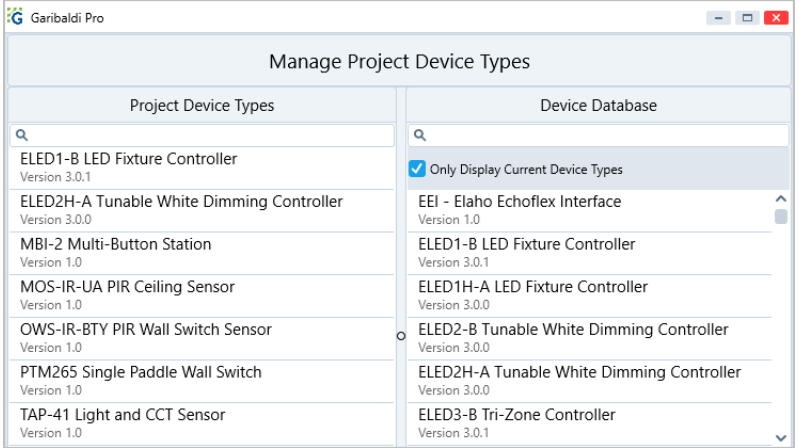

3. Select the check box **Only Display Current Device Types** to restrict the list of devices. To display all the device versions, past and present, clear the check box.

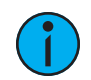

**Note:** *To find a device, enter the model or other criteria in the Search field. Select a device to view its image and brief description.*

- 4. Add devices to the **Project Device Types** list from the database. Double-click or drag and drop each device from **Device Database**, one at a time, right to left. To remove a device, double-click or drag and drop it from left to right.
- 5. Click **OK** to save the **Project Device Types** list and close the window. To place an instance of a device in a space, see *Place a [Device](#page-15-0) on the next page*.

**Tip:** To reuse a Project Device Type list for another project, create a new project using Save As and modify elements as required.

## <span id="page-15-0"></span>Place a Device

After a device is added to the Project Device Types list, you can place an instance of it in a space, or in multiple spaces in the Project Browser. An instance of a device type from the Project Device Types list always has default settings.

- 1. Expand the Project Browser to display the target space.
- 2. Select the device from the **Project Device Types** tab, and then drag and drop it to the space. If not already open, the **Devices** folder expands to display the device that has been added, sorted alphabetically.
	- To link the device, see *Link a [Device](#page-15-2) below*.
	- To configure the device, see *[Configure](#page-19-0) Device Settings on page 15*.
	- To delete the device if it was added in error, right-click and select **Delete**.

## <span id="page-15-1"></span>Manage Project Browser Elements

To make navigation easy, elements in the Project Browser are displayed alphabetically.

- Use the context-sensitive right-click menu to rename or manage elements.
- Expand and collapse the project structure to manage the view of large projects that have multiple buildings, floors, and spaces. To add an instance of a device, see *Place a [Device](#page-15-0) [above](#page-15-0)*.
- Use drag-and-drop to reorganize devices (for example, to move a device to a different space or floor).
- Use *Copy a [Space](#page-20-0)* to quickly replicate the layout of a space that is the same on other floors or buildings.

**Tip:** To select a device in the Project Browser using its unique radio ID, right-click the name of the Site and select **Find Device in Project Browser** or press CTRL-F on your keyboard.

## <span id="page-15-2"></span>Link a Device

In an Echoflex solution, links are the connections that establish wireless communication between devices. Controllers have a link table that is used to manage the devices it recognizes by radio ID and equipment profile. Each controller can support up to 20 devices.

Every device in the Project Browser has a link icon and control function, and multi-channel devices have a control function for each channel. The link icons and control functions are displayed when you click to expand a device. Select the control function to display the devices that are linked. If no device is linked, the Device Links tab displays eligible links in the space (for example, switches or sensors for a controller, or controller channels for a switch or sensor).

If you are mapping an installed project, you can download the existing links from discovered controllers. See *[Download](#page-23-0) Links on page 19*.

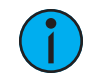

**Note:** *To create a link to a device in another space or on another floor, navigate the structure in the Device Links tab.*

You can link devices even if their radio IDs have not been entered yet. When the radio IDs are recorded in the Device Info tab, link information can be uploaded from Garibaldi Pro to the target controller. See *Upload Links and [Settings](#page-20-1) on page 16*.

1. Select a device in the **Project Browser** and expand it to show its link icon and control function.

- 2. Select the control function.
	- If it is linked, ( $\bullet$ ) the **Device Links** tab displays the linked devices.
	- If it is not linked, ( ) the **Device Links** tab displays eligible devices on the same floor.
- 3. Drag and drop the link icon in **Device Links** tab onto the link icon of the target device displayed in the Project Browser. The link icon updates to indicate the devices are now linked. To remove the link, right-click the link icon in the **Device Links** tab and select **Remove Link**.

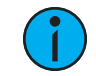

**Note:** *If you move a device to another space, it maintains all the information you have assigned to it: links, radio ID, and settings.*

#### <span id="page-16-0"></span>Send a Learn Command

If a controller is not easily accessible, you can activate Learn mode from Garibaldi Pro to link a device you can access. It works the same way as physically pushing the **Learn** button on the controller. The Power LED on the controller blinks to indicate that it is in Learn mode.

If the controller has multiple channels, sending another Learn command activates the next channel on the controller. For example, to activate the third channel on an ELED3, you must send three Learn commands.

To exit Learn mode on a single channel controller before it times out, send another Learn command. To exit Learn mode on a multi-channel controller, send one more Learn command than there are channels. Learn mode times out in 60 seconds.

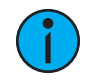

**Note:** *When a single channel controller is in Learn mode, the relay toggles the connected load ON and OFF. For multi-channel controllers, the activated channel reflects the dimming level for the connected load. If visible, the color of the LED also indicates the activated channel: red = CH1, green = CH2, and blue = CH3.*

To send a command to a controller, you must be within wireless range of the powered device.

- 1. Select the controller in the Project Browser.
- 2. Select **Send Learn Command** from the right-click menu. To confirm the command, the Learn LED on the controller is lit.
- 3. Send a teach message from the device you want to link to the controller:
	- a. For a sensor, press the **Teach** button on the sensor.
	- b. For a switch, active the ON switch three times quickly.

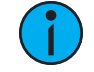

**Note:** *If you create a link using this method, the link is not automatically recorded in the project. You must [Download](#page-23-0) Links to synchronize the project file with the links on the controller.*

## <span id="page-16-1"></span>Associate a Control Point

For complex projects you may want to use the zones and control points feature. This added level of project design lets you associate controller functions with custom zones and control points (wiring connections) that you identify in a space. For example, a classroom may have two lighting zones: a whiteboard zone and a general lighting zone. The general lighting zone may have two control points; one for daylight-controlled fixtures and one for non-daylight controlled fixtures.

1. Select the control point in a Zone. The controller's eligible functions (channels) display in the Control Points tab in the configuration panel. If the control point is not associated with a function, the icon is orange ( $\leftrightarrow$ ). If the control point is associated, the icon is green ( $\leftrightarrow$ ).

2. Drag and drop the controller function to the control point in the Project Browser, right to left. The icons for both elements change from orange to green to confirm the association.

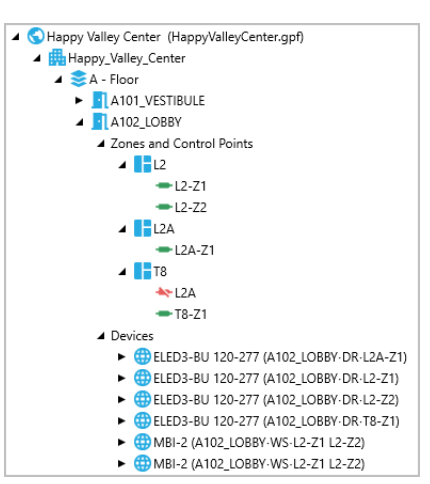

To remove an association, either right-click the control point and select **Remove Association to Channel** or right-click the channel and select **Remove Association to Control Point**. A controller's control point associations are managed separately from the devices that are linked to it. See *Link a Device on [page 11](#page-15-2)*.

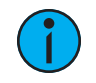

**Note:** *To help track the associations that you create, the name of the controller's function is appended to display the space, zone, and control point.*

## <span id="page-17-0"></span>Edit Device Information

Device Info includes the profile information from the database and two editable fields: Device Label and Radio ID.

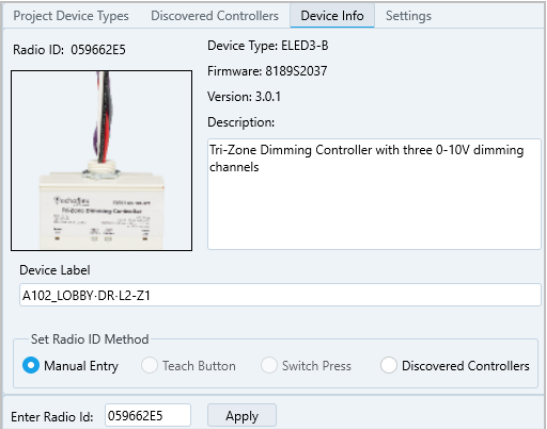

#### <span id="page-17-1"></span>Enter a Device Label

You can add a label to any device in the Project Browser. The Device Label helps identify a device when there are multiple instances of the same device in different buildings, floors, or spaces. If you use *Copy a [Space](#page-20-0)*, all Device Labels in the space are included in the copy.

- 1. Select the device in the Project Browser and click **Device Info** in the configuration panel.
- 2. Enter a name in the **Device Label** field. The label appears in brackets to the right of the device name in the Project Browser.

**Tip:** Add descriptive Device Labels to provide more information about connections in the project. Adding a unique label that identifies relationships may help in projects that have many of the same type of device on the same floor.

#### <span id="page-18-0"></span>Enter a Radio ID

( )

To make a working wireless connection you need to identify the unique radio ID for each device. You can find the radio ID printed on the device label or you can capture it wirelessly when you are within range. Information between Garibaldi Pro and the devices cannot be shared until the radio IDs are entered.

- 1. Select the device in the Project Browser and click **Device Info** in the configuration panel.
- 2. Choose a method to set the radio ID:
	- a. Click **Manual Entry** and enter the radio ID in the field. Click **Apply**.

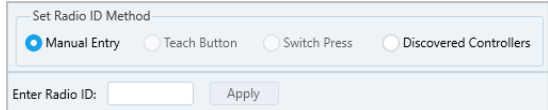

- b. If you are on site and within wireless range, you have more options:
	- For sensors and stations, click **Teach Button** > **Begin** to enable reception, and then go to the device and press the **Teach** button to send a message that contains its radio ID.

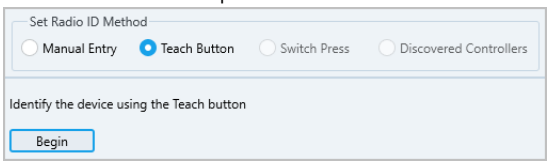

• For switches, click **Switch Press** > **Begin** to enable reception, and then go to the switch and press the ON button three times quickly to send a message that contains its radio ID.

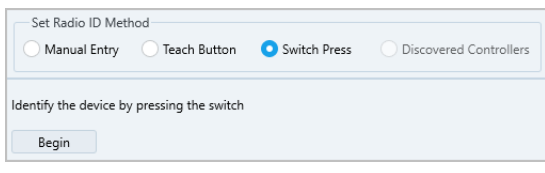

• For controllers, click **Discovered Controllers** > **Begin** to identify the radio ID of a target controller.

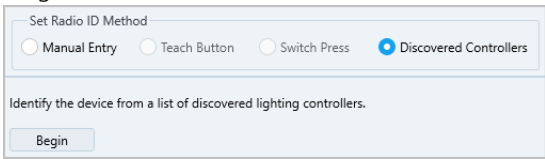

3. The device's unique radio ID is recorded and displays at the top of the Device Info tab.

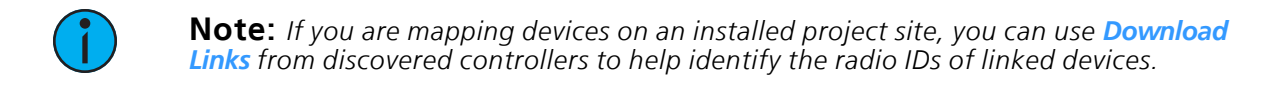

## <span id="page-19-0"></span>Configure Device Settings

Echoflex devices are designed to suit a wide range of installation applications. To create a target effect, you may have to modify the default settings.

Configurable devices have two kinds of settings: those that manage the *device* and those that manage each *output* (channel). Settings are organized alphabetically within these groupings.

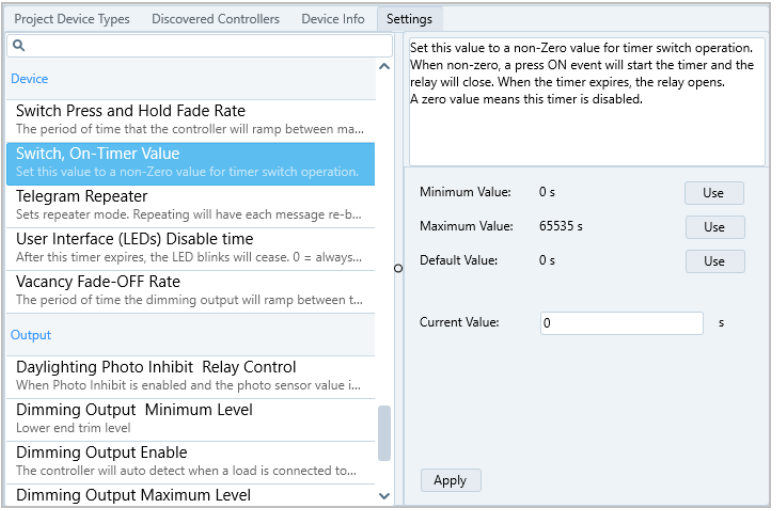

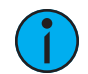

 $\bf{Q}$ 

**Note:** *Configuration settings that control the operation of sensors, like occupancy timers, are saved on the linked controllers.*

1. Select the device in the Project Browser and click **Settings** in the configuration panel.

**Tip:** Use **Search** to isolate a type of setting (for example, all the Fade or Timer controls).

- 2. Select a setting to display its description and the parameters. Depending on the type of setting, you can use a proposed value, enter a value, or make a selection. The names of settings that have been modified display in **bold** typeface in the Settings tab.
- 3. Modify the setting as required and click **Apply**. Repeat for all the settings you want to configure. The configuration is saved in the project file but is not yet transferred to the device. See *Upload Links and [Settings](#page-20-1) on the facing page* for more information.

To restore default settings for a device, use the device's right-click menu in the Project Browser. You cannot undo this command; make sure you want to restore all default settings.

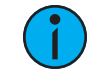

**Note:** *If the Settings you want to modify are not displayed, increase the selected user level from the Main Menu (for example, View > Advanced Device Settings).*

## <span id="page-20-0"></span>Copy a Space

Office buildings and hotels often use the same lighting configuration for multiple spaces throughout a project site. The Copy Space feature can save a lot of time and ensure accurate repetition when you build your Garibaldi Pro project file.

Use Copy Space to copy zones, control points, devices, and links and settings—everything defined in the space except device radio IDs.

If the space has connections to another space:

- Links to devices in another space are also copied. Use the Device Links tab to view links.
- An association to a control point in another space is not copied. For example, if the lights in the corridor space are controlled by a switch at the reception desk, that association is not copied. Use the Control Points tab to view associations.

You can paste a space multiple times, on any floor of any building. The pasted space name is appended with an incrementing number. For example a pasted copy of *Room 100* appears as *Room 100(1)*. If you paste again on the same floor without renaming the first paste, the space name will be *Room 100(2)*.

- 1. Select the space you want to copy in the Project Browser.
- 2. Select **Copy Space** from the right-click menu.
- 3. Click the floor in the building where you want to paste the space.
- 4. Select **Paste Space** from the right-click menu. The space is pasted and named with a number to identify it as a copy.
- 5. Rename the copied space and enter the unique radio IDs for each of the devices.

**Tip:** Use a naming convention that works if you copy the space. For example, if your zone names are *Rm100 daylight* and *Rm100 non-daylight*, it may be confusing when you copy the space to Room 405. Avoid using space-specific identifiers.

## <span id="page-20-1"></span>Upload Links and Settings

After you define the links and configure the settings for a device in a project, you can copy the information to the installed device. Unlike the download features (*[Download](#page-23-0) Links* and *[Download](#page-23-1) Settings*), the upload feature includes both the device links you created and the settings you configured. The whole configuration is transferred to the device in one transaction.

To upload links and configured settings to a device, you must have a connected Echoflex Serial Interface and be within wireless range of the powered device.

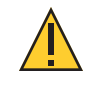

( )

**CAUTION:** *Make sure you want to overwrite the device's configuration (links and settings). You cannot undo this command.*

- 1. Select the device in the Project Browser.
- 2. Select **Upload Links and Settings** from the right-click menu. To confirm the transfer, the device will blink its connected load.

## <span id="page-21-0"></span>Restore Default Settings

It is easy to track the settings that have been customized in Garibaldi Pro. The names of settings that have been modified display in **bold** typeface in the Settings tab.

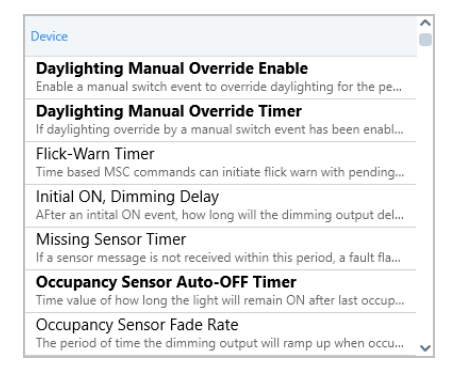

To restore the default settings in the Garibaldi Pro project file and on the controller, the controller must be within wireless range.

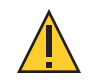

**CAUTION:** *Make sure you want to restore the default settings for the selected device. You cannot undo this command.*

- 1. Select **Restore Default Settings** from the right-click menu of the device and click **OK** to confirm. The default settings in the project file are restored.
- 2. Select **Upload Links and Settings** from the right-click menu of the device and click **OK** to confirm. The default settings on the controller are synchronized with the project file.

## <span id="page-22-0"></span>Work with Installed Devices

Garibaldi Pro's connectivity features make it easy to capture information from an installed site and copy it into a Garibaldi Pro project. At an existing project site, you can move systematically through the building to discover devices and locate them in the Project Browser you created. You can also retrieve the links and the settings to capture the existing installation.

#### <span id="page-22-1"></span>Discover Controllers

If you are working on an installed project site, you may find it more convenient to add the installed controllers to the Project Browser using their wireless signal. You must have a connected Echoflex Serial Interface and be within wireless range to use this feature.

- 1. Select an element in the Project Browser and click the **Discovered Controllers** tab in the Configuration Panel.
- 2. Click **Find/Refresh** to generate a list of controllers within range. The controllers that are discovered are color-coded and listed in order of their signal strength to help you identify their proximity.

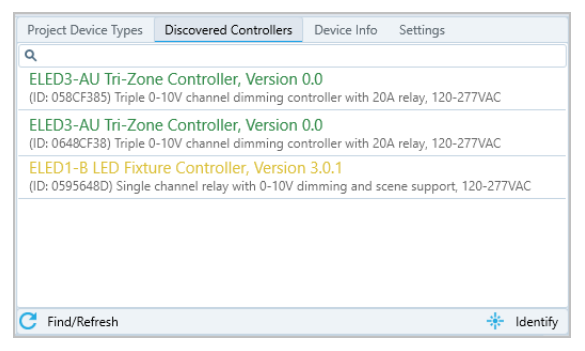

- Green text = good signal strength
- Yellow text = fair signal strength
- Red text = poor signal strength
- 3. If there is more than one controller, select a controller and click **Identify** to make the connected load blink.

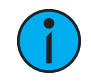

**Note:** *If another brand of controller is discovered it will display in the list, but you cannot place it in a Garibaldi Pro project.*

4. Drag and drop the selected controller to a space in the Project Browser. The discovered controller is listed in the **Project Device Types** list with its unique radio ID. To retrieve the controller's current configuration settings, see *[Download](#page-23-1) Settings on the next page*.

After a discovered controller is placed in the Project Browser, it is no longer available in the **Discovered Controller** tab. Unlike an instance of a device profile, a discovered controller is an installed device, not virtual, and can only be discovered and placed once.

## <span id="page-23-0"></span>Download Links

When you add a discovered controller to your project, you may also want to retrieve its configured links to other devices in the project. The controller's link table identifies the radio IDs and Equipment Profiles of the devices that are linked to the controller, not the type of device. Use Download Links to update the Garibaldi Pro project file with information on the controller. Linked devices in the Project Browser that do not have radio IDs are not affected.

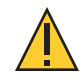

**CAUTION:** *If the controller in the Project Browser has links to devices that have radio IDs, the links will be overwritten with the controller's link table you download. Make sure you want to overwrite the links in the project file with the links on the controller. You cannot undo this command.*

To download links from a device, you must have a connected Echoflex Serial Interface and be within wireless range of the powered device. A controller can have up to 20 linked devices.

- 1. Select the device in the Project Browser.
- 2. Select **Download Links** from the right-click menu.

Garibaldi Pro sends a query to the target controller and retrieves its table of linked radio IDs. The devices identified by their **[radio](#page-18-0) IDs** now display as being linked ( $\implies$ ) to the controller in the project.

If a radio ID discovered in the controller's link table does not match any of the radio IDs of devices in the Project Browser, you can try to find the device using the Equipment Profile or the radio ID that display in the dialog box. Devices can also be linked manually. See *[Link](#page-15-2) a Device on [page 11](#page-15-2)*.

#### <span id="page-23-1"></span>Download Settings

You can retrieve the configured device settings for projects that have existing installed devices. For example, you can download settings from controllers that you add to a project using *Discover [Controllers](#page-22-1)*.

To download configured settings from a controller, you must have a connected Echoflex Serial Interface and be within wireless range of the powered device.

- 1. Select the device in the Project Browser.
- 2. Select **Download Settings** from the right-click menu.

The names of settings that have been modified display in **bold** typeface in the **Settings** tab. To restore default settings, select **Restore Default Settings** from the right-click menu.

#### <span id="page-24-0"></span>**How do I find a radio ID?**

Select the device from the Project Browser and then open the Device Info tab in the configuration panel. See *Enter a Radio ID on [page 14](#page-18-0)*.

#### **How can I relate my project file to a floor plan?**

Create a Project Browser structure and rename the elements to match the floor plan's terminology. The default names are: Site Name, Main Building, Floor 1, Space 1, Zone 1, and Control Point a.

#### **How do I change the switch that the controller is linked to?**

Expand the controller in the Project Browser and select its control function. From the Device Links tab in the configuration panel, right-click the current link and select Remove Link. Next, drag and drop the switch you want to link to the controller. See *Link a Device on [page 11](#page-15-2)*.

#### **How do I restore the default configuration settings for a controller?**

When you send a new configuration to a controller, the existing settings are overwritten. To restore the defaults settings, use the right-click menu to restore the defaults and then upload the settings to the controller. See *Restore Default [Settings](#page-21-0) on page 17*.

#### **How do I share my Garibaldi Pro project file?**

There are no restrictions for sharing Garibaldi Pro project files. To open a .gps file, a user must have an installed version of Garibaldi Pro and access to the .gps file.

#### **Where did the device type I added in my project go?**

All the devices that have been added to a space in a floor appear alphabetically in the Devices folder. When you drop a new device in a space, it is added alphabetically using the model name.

#### **I cannot use Discovered Controllers. Nothing happens.**

To use Discovered Controllers, you must have a connected Echoflex serial interface and be within wireless signal range. Make sure the controllers in the space are powered.

#### **How do I identify a target controller when there are five in the same room?**

You can identify a controller whether its in the Project Browser or in the Discovered Controllers tab. The controller you select will blink its lighting load to confirm its identity. See *Manage Project Browser [Elements](#page-15-1) on page 11* and *Discover [Controllers](#page-22-1) on page 18*.

#### **Why can't I configure the controller?**

The device must be placed in the Project Browser before you can access the Settings tab. See *[Configure](#page-19-0) Device Settings on page 15*.

#### **I modified the configuration settings for a controller, but the lighting effects were not present when I tested the system.**

A new configuration must be sent to the device for the settings to take effect. See *[Upload](#page-20-1) Links and [Settings](#page-20-1) on page 16*.

#### **I modified all the configuration settings I wanted to change but they vanished when I went back to review them. What went wrong?**

You must click **Apply** after each setting you modify to save it.

#### **I made all the links and control point associations in my project, but the system doesn't work when I test it.**

To test the lighting effects, the correct radio IDs must be set for each device. See *Edit [Device](#page-17-0) [Information](#page-17-0) on page 13*.

#### **How do I contact Technical Support?**

If you need help with technical issues, contact **[service@echoflexsolutions.com](mailto:service@echoflexsolutions.com)**.

#### **Can I open multiple project files?**

You cannot open multiple files, but you can open multiple instances of the software.

#### **My site has two buildings with the same setup. Can I build the project structure and device configuration for one building and then copy it?**

You cannot copy a building, but you can copy a space to another building. Use *Copy a [Space](#page-20-0)* to replicate the spaces on the floors of one building to the floors of the second building. Depending on the project, a better solution might be to use Save As and create a separate project for the second building.

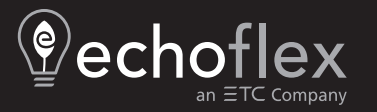

Corporate Headquarters ■ Middleton, WI, USA | +1 608 831 4116<br>Web [echoflexsolutions.com](http://www.echoflexsolutions.com/) | Email [info@echoflexsolutions.com](mailto:info@echoflexsolutions.com) | Support [service@echoflexsolutions.com](mailto:service@echoflexsolutions.com)<br>@2022 Echoflex Solutions, Inc. Trademark and patent info: e